Fhqwh#gh# Suhvvdur g#v# g<sup>\*</sup>lqj Eqlhuh# Lgir up dut xhv

FSILGROVH<sub>FDV</sub>

Rfwech#5344

## 孝 P d#suhp IEuh# r qqh{ Ir q#A#cdssdf dNr q#CF LWHV

### #Srxu#biv#xwblvdwhaxuv#gEnA#qvfulw#gdqv#cddssdfdwlrq#NDCLRS,

Fhwhttprxyhoothtdssolfdwirg=#0FLWHV#nvwtdffhvvleoht#yld#bh#bhq#=

Ghp dqghxw##kws#\_flwav1dssdfdwlrq1ghyhorsshp hqv@xudedn1jrxy1ju Vhuylf hv#qvwxf vhxuv##kws#f lvhv1dssdf dvlr a15

## Chv#gliiÉuhqvhv#Évolshv#shup hwolqv#g\*dlffÉghu#dx{#rqfvlrqqddv&v#gh#<br>odssdfdvlrq#0FLWHV

Mh#oh#fraghfwh#srxu#od#suhplÈuh#rlv#vxu#odssolfdwlra#0FLWHV#

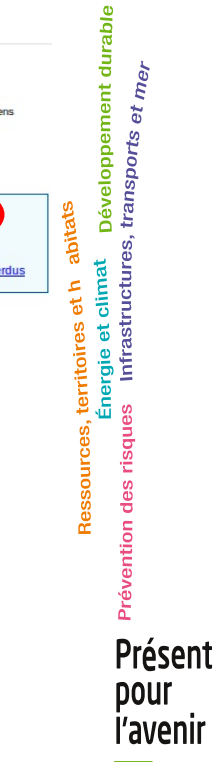

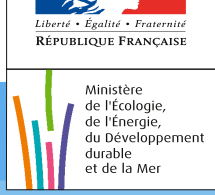

Plalvvedh#dh#fCfrorjlh/#gh#fCqhujlh#gx#GÉvhorsshphqwkGxudeoh#gx#Wdqvsruw#nwtgx#Orjhphqw

Je saisis l'identifiant et le mot de passe que j'utilisais sous KALIOP

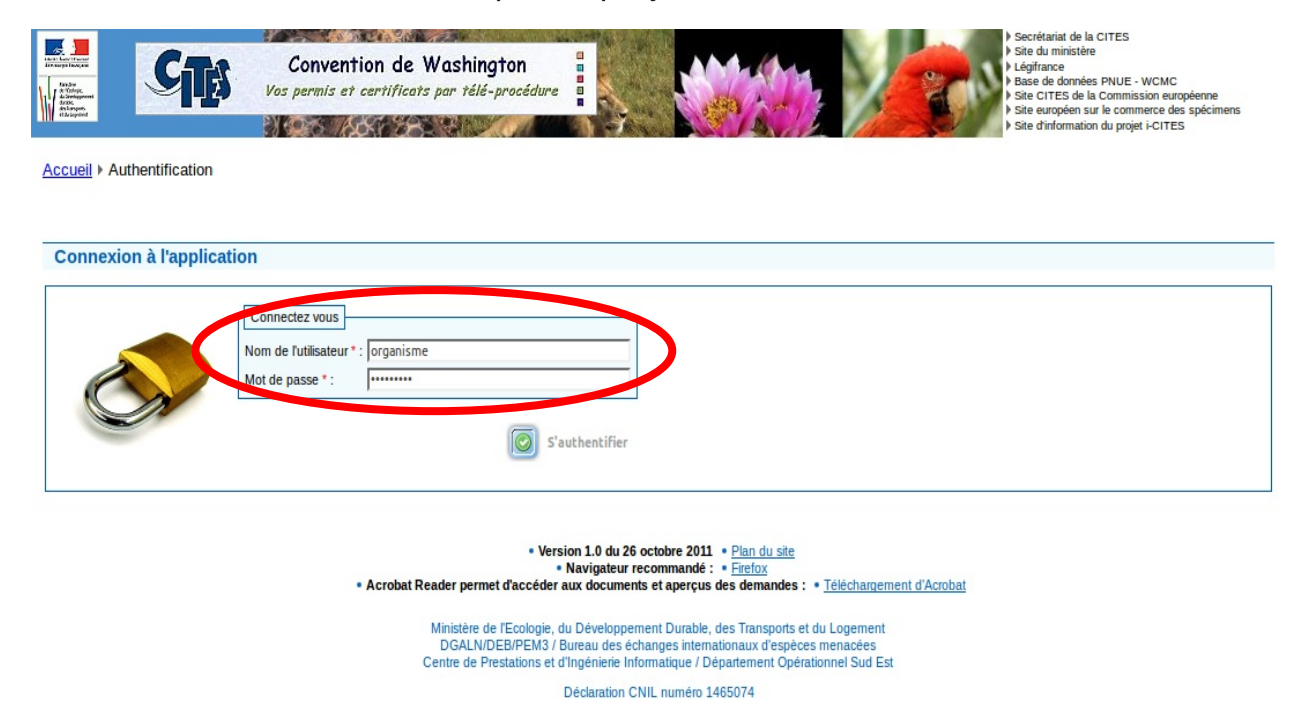

L'application vous demande ensuite de saisir le nouvel identifiant ainsi que le nouveau mot de passe que vous souhaitez utiliser sous i-CITES. Puis vous validez votre saisie en cliquant sur "s'authentifier"

**ATTENTION:** la composition du mot de passe doit être conforme aux normes ACAI qui exigent que le mot de passe comporte au moins 8 caractères dont au moins un chiffre, une majuscule et un caractère spécial ( $@# $% \sim$  . § / \ % !)

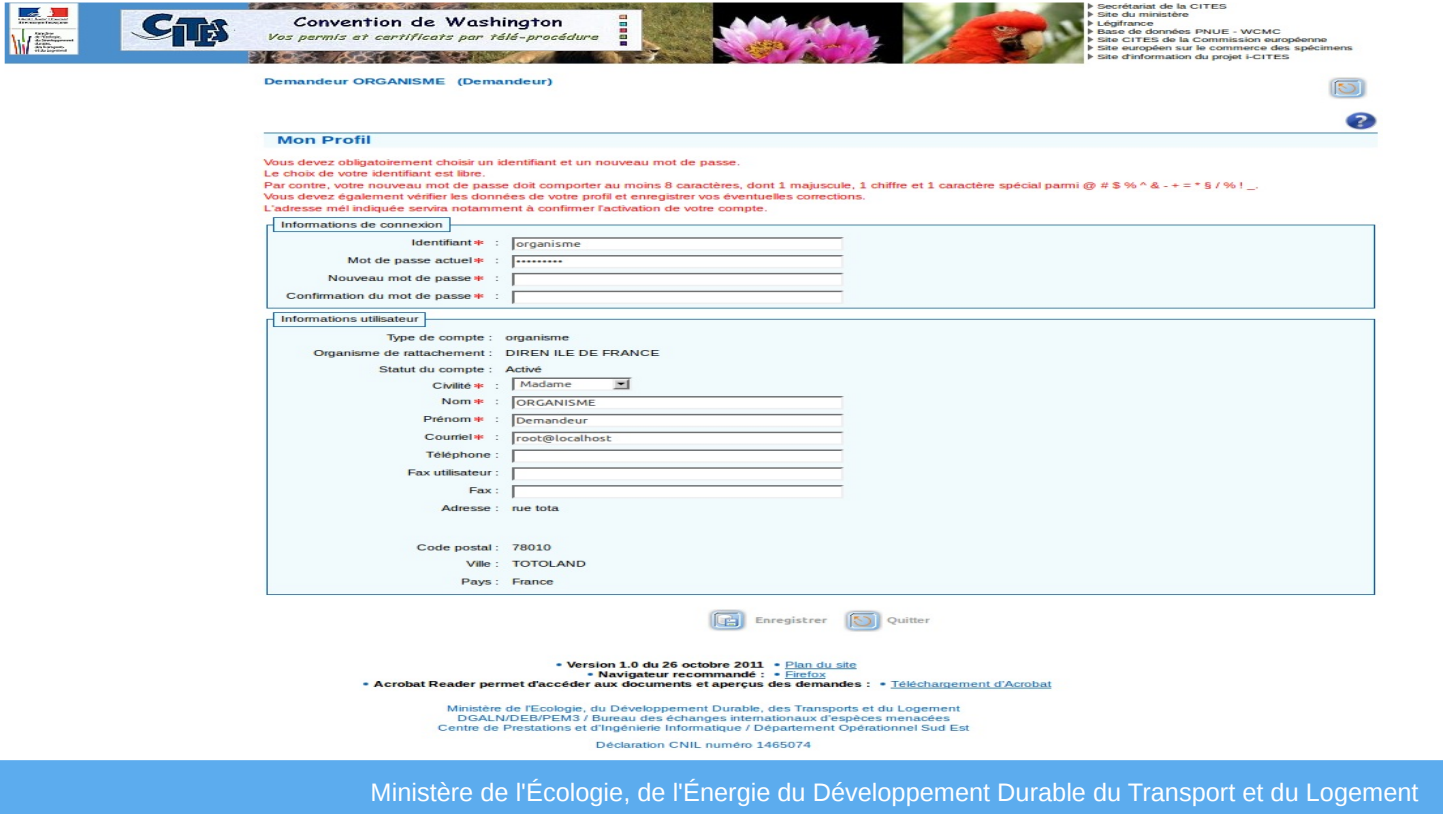

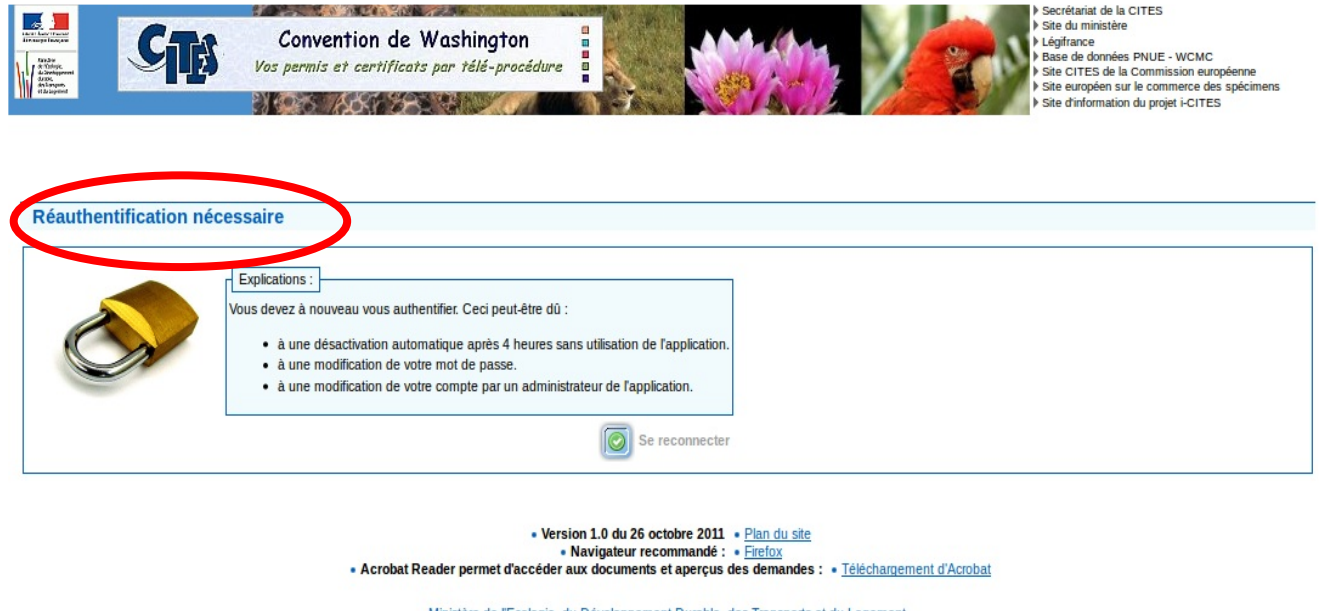

Ministère de l'Ecologie, du Développement Durable, des Transports et du Logement<br>DGALN/DEB/PEM3 / Bureau des échanges internationaux d'espèces menacées<br>Centre de Prestations et d'Ingénierie Informatique / Département Opéra Déclaration CNIL numéro 1465074

L' application vous demande de vous authentifier ( saisie de votre identifiant et du mot de passe)

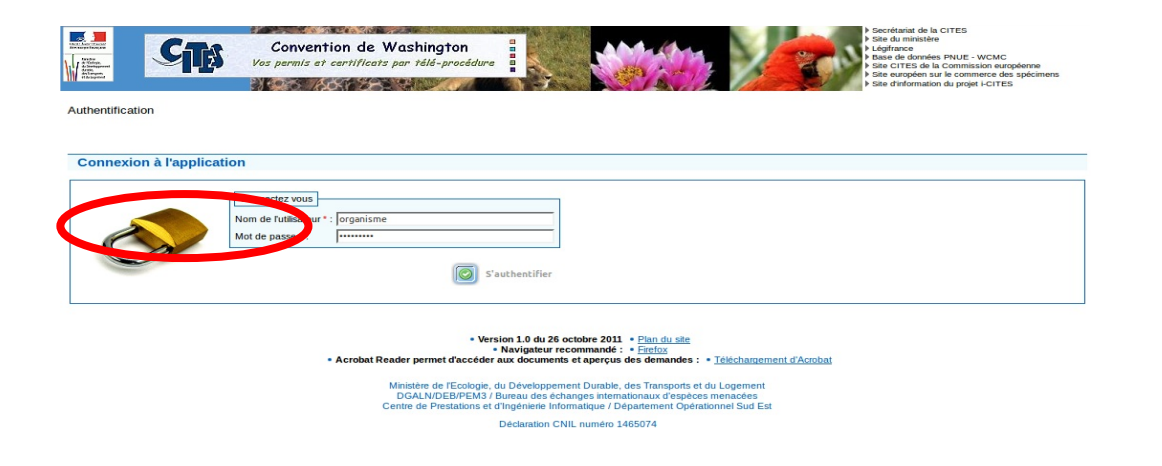

Vous recevrez ensuite un mel récapitulatif

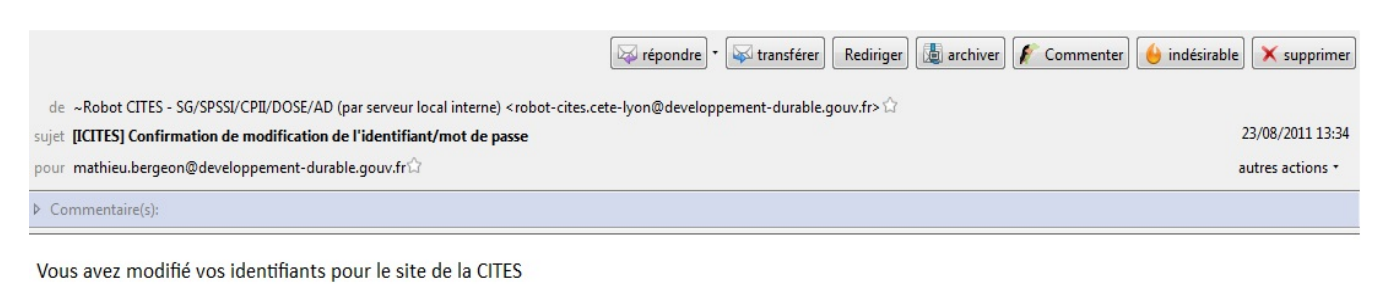

Identifiant: organisme

Mot de passe: Mpasse-10

Compte: ORGA\_DEMANDEUR 1901 (organisme) rue toto 75010 TOTOLAND France Profil: Demandeur

Puis selon votre profil, l'application vous oblige à valider les informations composant certains écrans, en particulier:

## pour le profil demandeur

l 'écran "mon compte" l 'écran de liste des sous-comptes l 'écran "mes sous comptes"

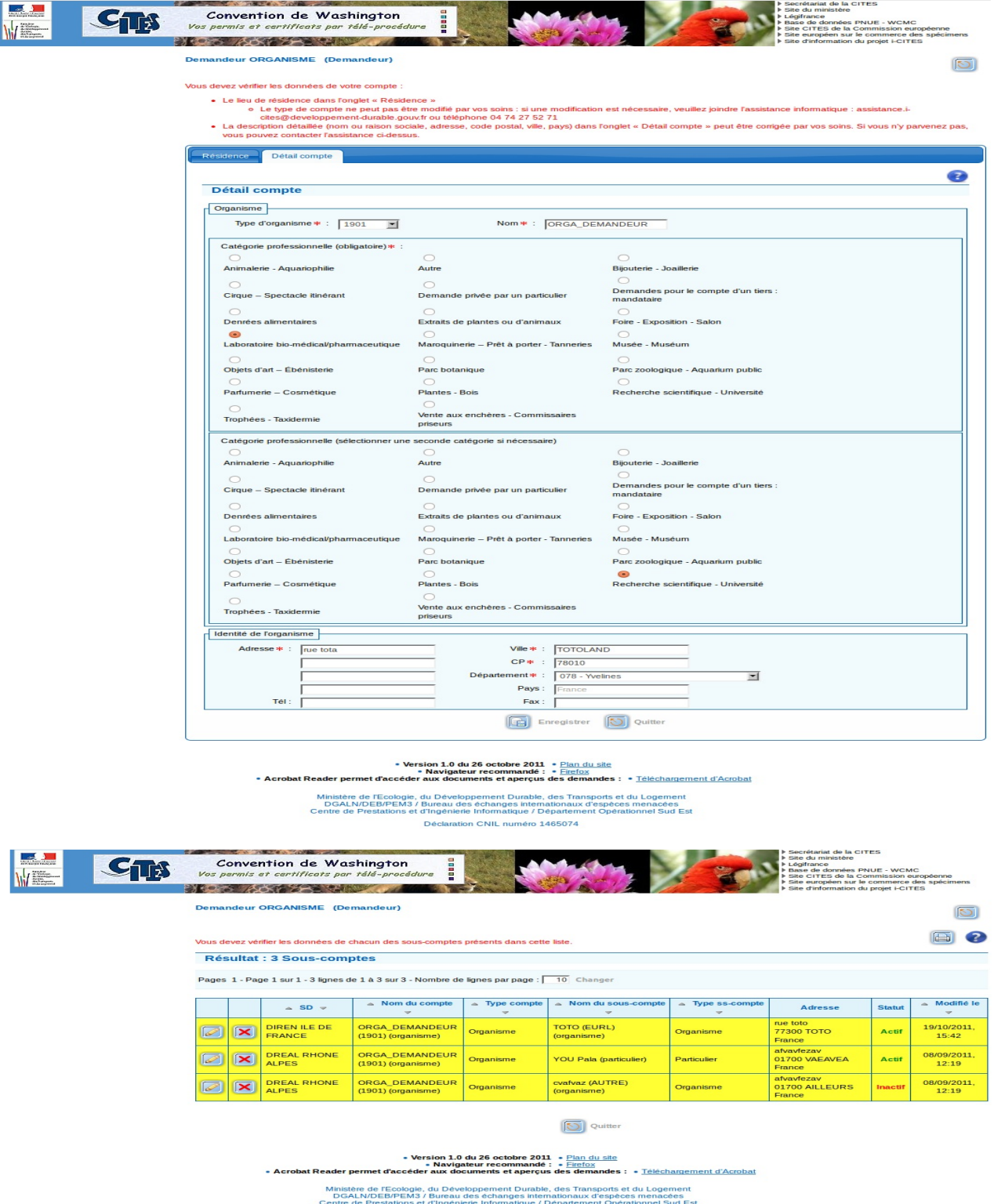

d'Ingénierie Informatique / Départem<br>Déclaration CNIL numéro 1465074

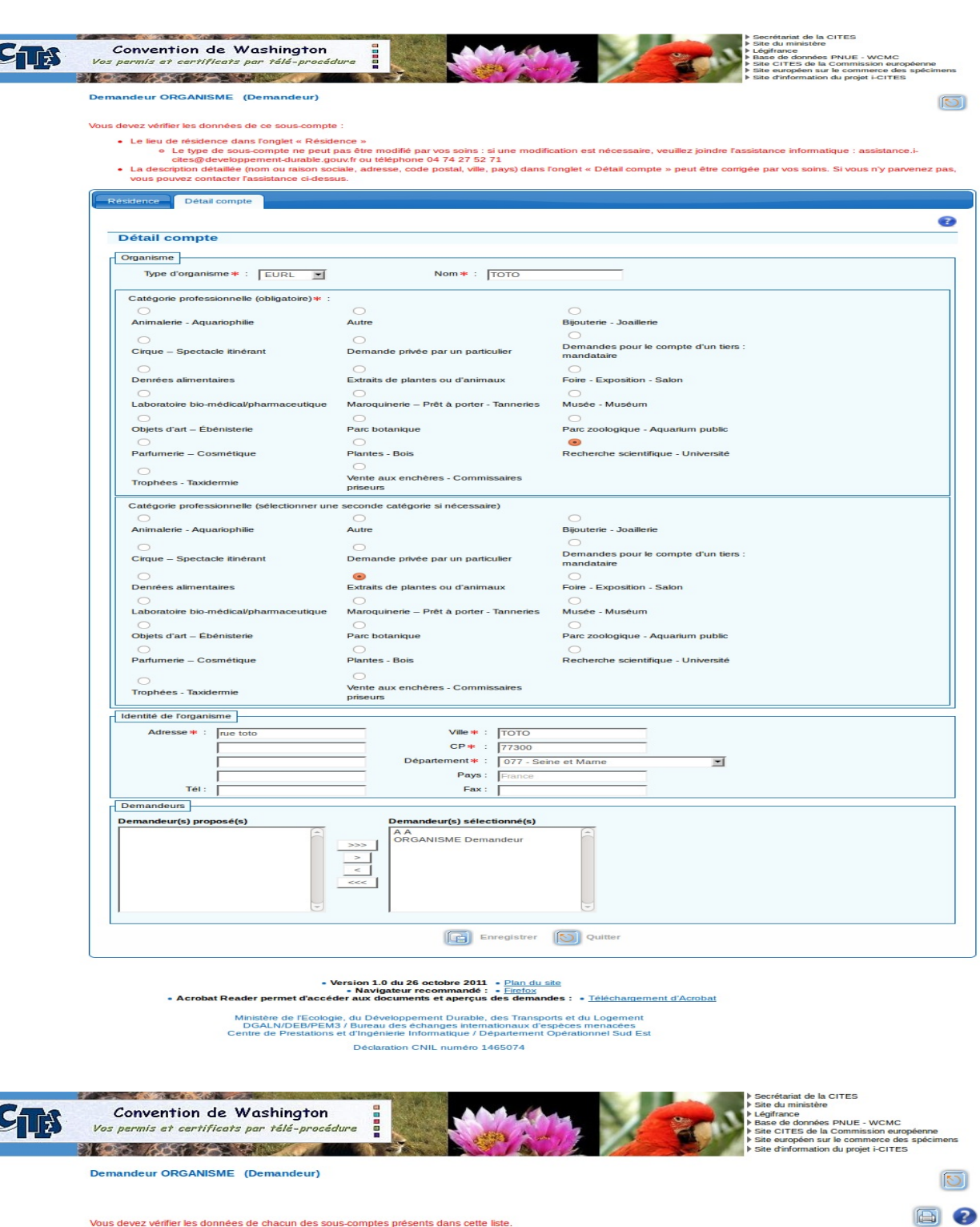

Vous devez vérifier les données de chacun des sous-comptes présents dans cette liste.

#### Résultat : 3 Sous-comptes

Pages 1 - Page 1 sur 1 - 3 lignes de 1 à 3 sur 3 - Nombre de lignes par page : 10 Changer

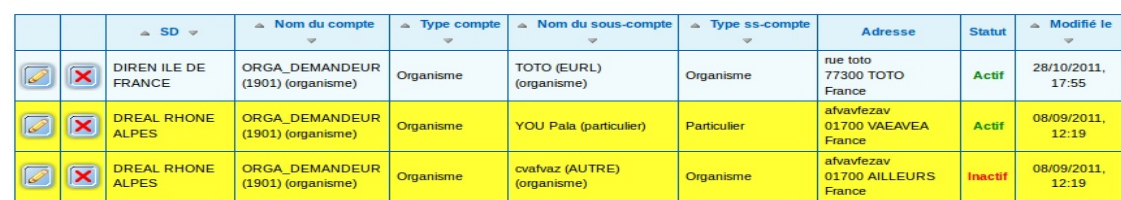

**ID** Quitter

• Version 1.0 du 26 octobre 2011<br>• Plan du site<br>• Acrobat Reader permet d'accéder aux documents et aperçus des demandes : • Téléchargement d'Acrobat<br>• Acrobat Reader permet d'accéder aux documents et aperçus des demandes

Ministère de l'Ecologie, du Développement Durable, des Transports et du Logement<br>DGALN/DEB/PEM3 / Bureau des échanges internationaux d'espèces menacées<br>Centre de Prestations et d'Ingénierie Informatique / Département Opéra

## pour les instructeurs

l 'écran "mon profil"

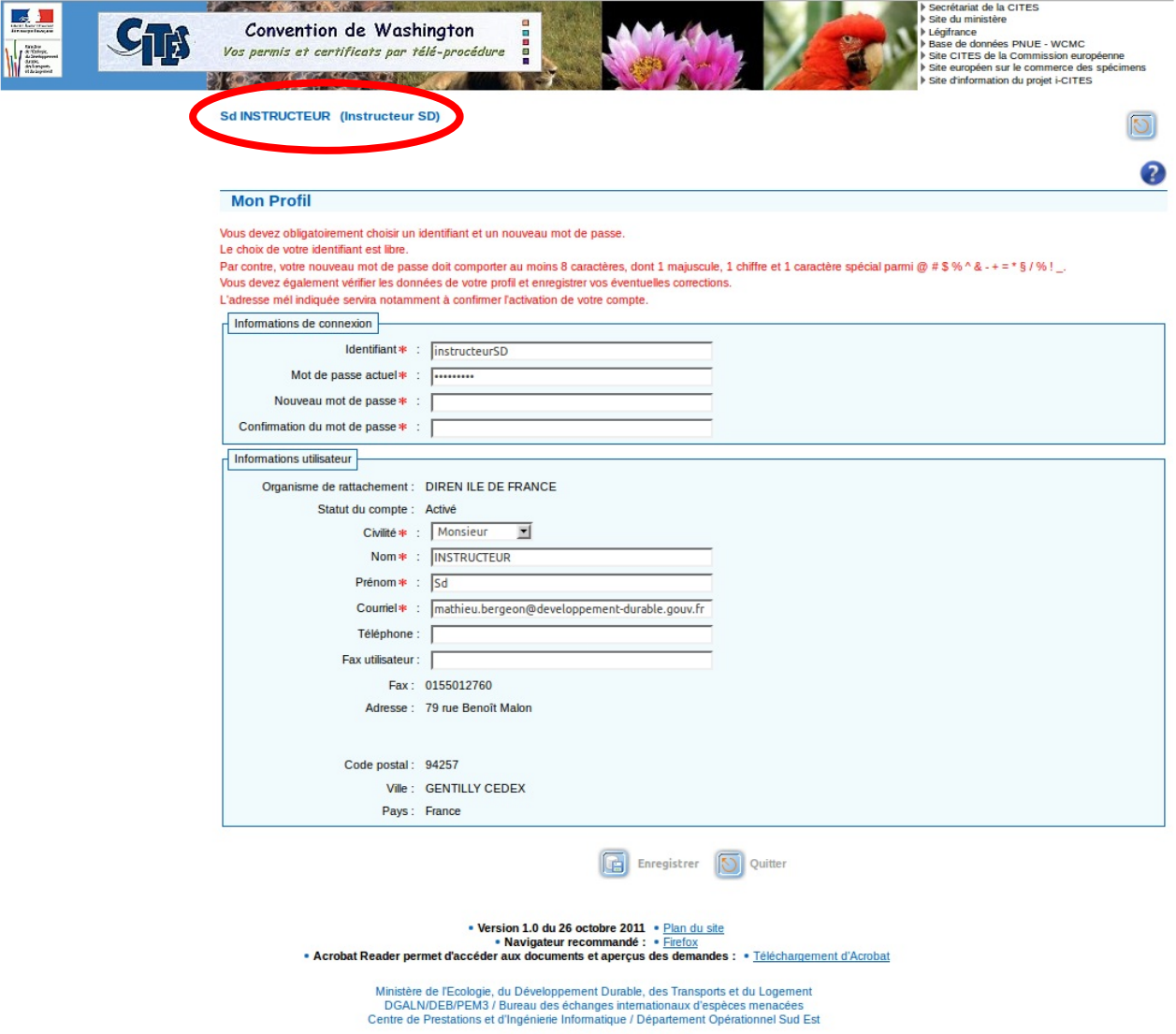

Déclaration CNIL numéro 1465074

## pour les administrateurs des Services Instructeurs

- l' écran "mon SD"
- l'écran "Edito SD"

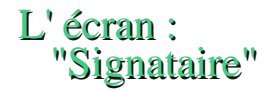

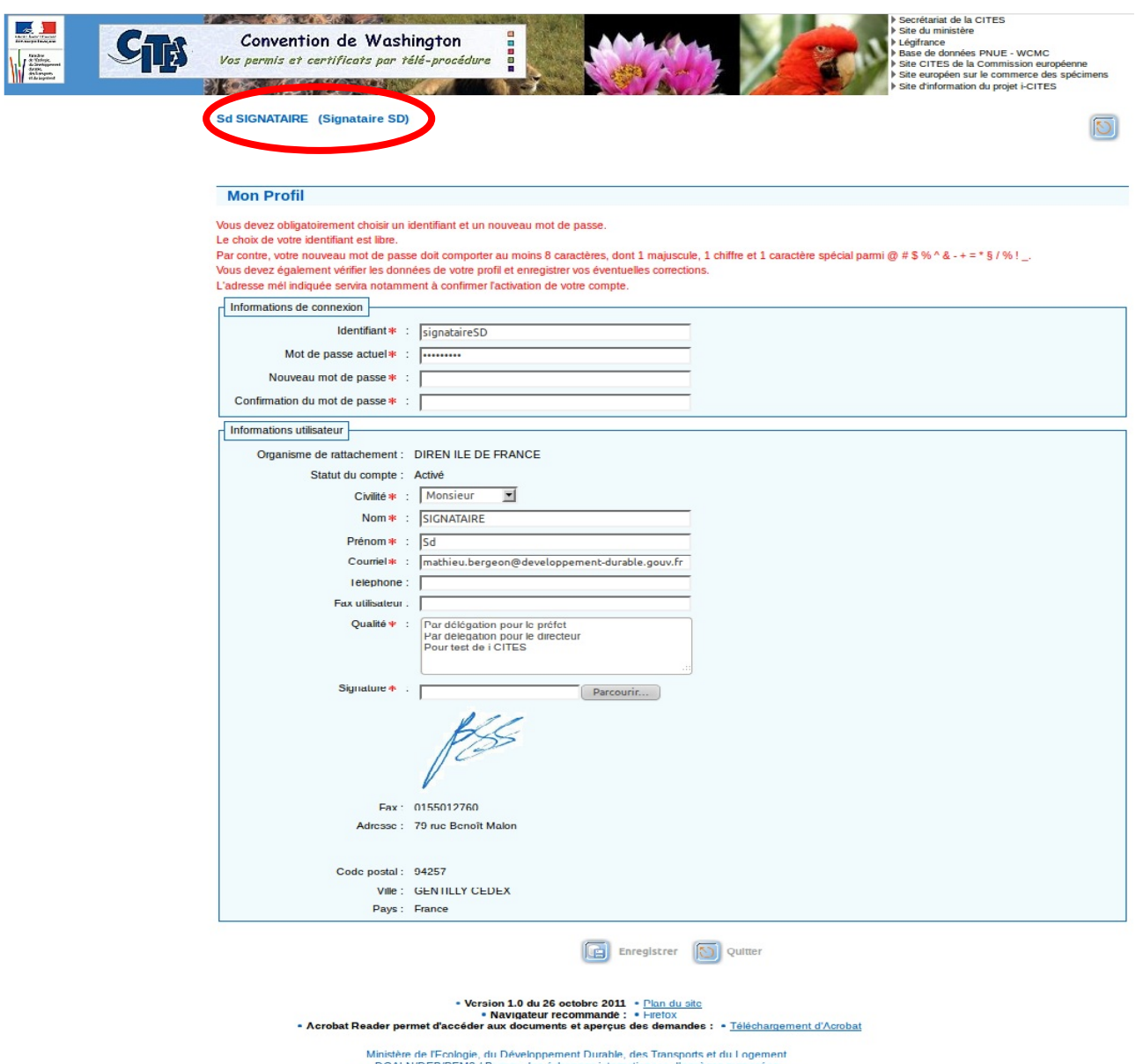

DGALN/DED/PEM3 / Dureau des échanges internationaux d'espèces menacées<br>Centre de Prestations et d'Ingénierie Informatique / Département Opérationnel Sud Est Déclaration CNIL numéro 1465074

# Attention !

==> Pour les demandeurs:

\* Vous pouvez créer un carnet d'adresse de vos partenaires étrangers.

\* Les agréments procédures simplifiées spécimens morts ont été repris de KALIOP et ne doivent pas être redemandés ; les dossiers correspondants sont bien repris.

\* Les agréments procédures simplifiés spécimens morts qui ne figurent pas dans i-CITES correspondent à des agréments non recevables. Les dossiers qui étaient en cours dans l'application Kaliop avec ces agréments figurent donc au statut "Refusé" dans la nouvelle application

\* Les agréments procédures simplifiées échantillons biologiques (PSEB) n'ont pas été repris de KALIOP et doivent être redemandés ; les dossiers correspondants sont par contre bien repris.

==> Pour les Administrateurs des Services Instructeurs:

Les scans des signatures ont été repris, il faut les vérifier, voire les refaire si vous vous apercevez que le fichier n'est pas assez lisible

Fiche pratique pour scanner une signature disponible dans les guides pour les administrate<mark>t</mark>rs SD (Menu "Aide" / Sous-menu "Guides")

Ministère de l'Écologie, de l'Énergie du Développement Durable du Transport et du Logement

Ressources, territoires et h abitats

Prévention des risques

Présent **DOUT** l'avenir